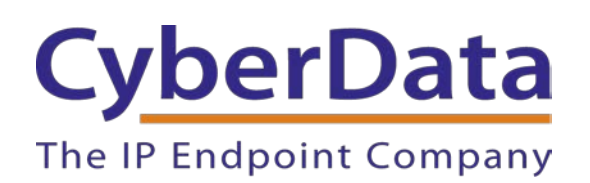

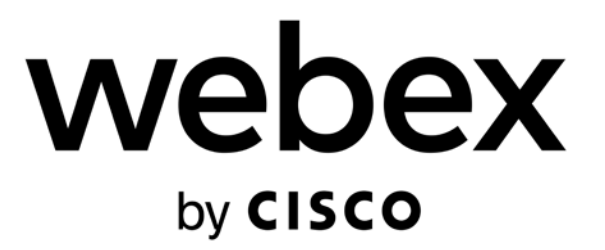

# *Webex Calling Configuration Guide: SIP and IC Enabled Intercoms*

Document Part #931942B

*CyberData Corporation 3 Justin Court Monterey, CA 93940 (831) 373-2601*

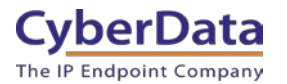

# **Webex Calling Configuration Guide: SIP and IC Enabled Intercoms Document #931942B**

### COPYRIGHT NOTICE:

### © 2022, CyberData Corporation, ALL RIGHTS RESERVED.

This configuration guide and related materials are the copyrighted property of CyberData Corporation. No part of this configuration guide or related materials may be reproduced or transmitted, in any form or by any means (except for internal use by licensed customers), without prior express written permission of CyberData Corporation. This configuration guide, and the products, software, firmware, and/or hardware described in this configuration guide are the property of CyberData Corporation, provided under the terms of an agreement between CyberData Corporation and recipient of this configuration guide, and their use is subject to that agreement and its terms.

DISCLAIMER: Except as expressly and specifically stated in a written agreement executed by CyberData Corporation, CyberData Corporation makes no representation or warranty, express or implied, including any warranty or merchantability or fitness for any purpose, with respect to this configuration guide or the products, software, firmware, and/or hardware described herein, and CyberData Corporation assumes no liability for damages or claims resulting from any use of this configuration guide or such products, software, firmware, and/or hardware. CyberData Corporation reserves the right to make changes, without notice, to this configuration guide and to any such product, software, firmware, and/or hardware.

OPEN SOURCE STATEMENT: Certain software components included in CyberData products are subject to the GNU General Public License (GPL) and Lesser GNU General Public License (LGPL) "open source" or "free software" licenses. Some of this Open Source Software may be owned by third parties. Open Source Software is not subject to the terms and conditions of the CyberData COPYRIGHT NOTICE or software licenses. Your right to copy, modify, and distribute any Open Source Software is determined by the terms of the GPL, LGPL, or third party, according to who licenses that software. Software or firmware developed by CyberData that is unrelated to Open Source Software is copyrighted by CyberData, subject to the terms of CyberData licenses, and may not be copied, modified, reverse-engineered, or otherwise altered without explicit written permission from CyberData Corporation.

TRADEMARK NOTICE: CyberData Corporation and the CyberData Corporation logos are trademarks of CyberData Corporation. Other product names, trademarks, and service marks may be the trademarks or registered trademarks of their respective owners.

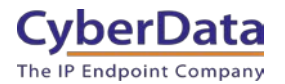

# <span id="page-2-0"></span>**Revision Information**

6/29/2022 – Initial Release 11/11/22 – Update to add InformaCast Enabled Intercoms

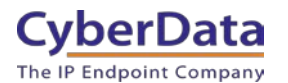

# <span id="page-3-0"></span>**Table of Contents**

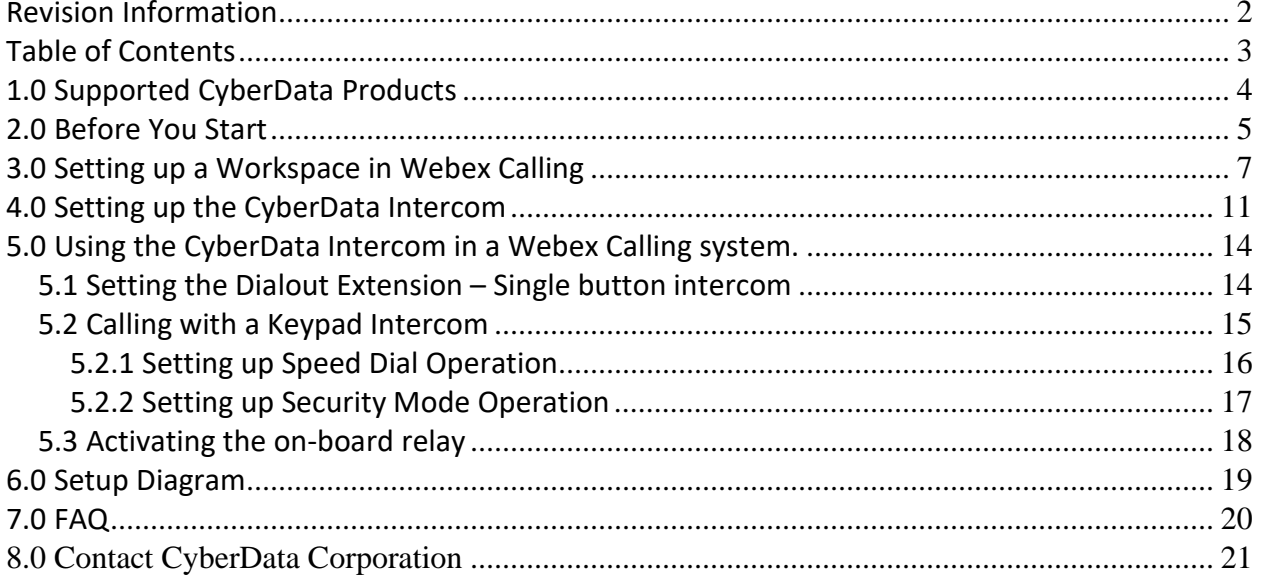

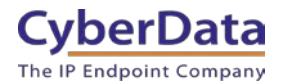

# <span id="page-4-0"></span>**1.0 Supported CyberData Products**

This section describes the products used for interoperability testing with Webex Calling.

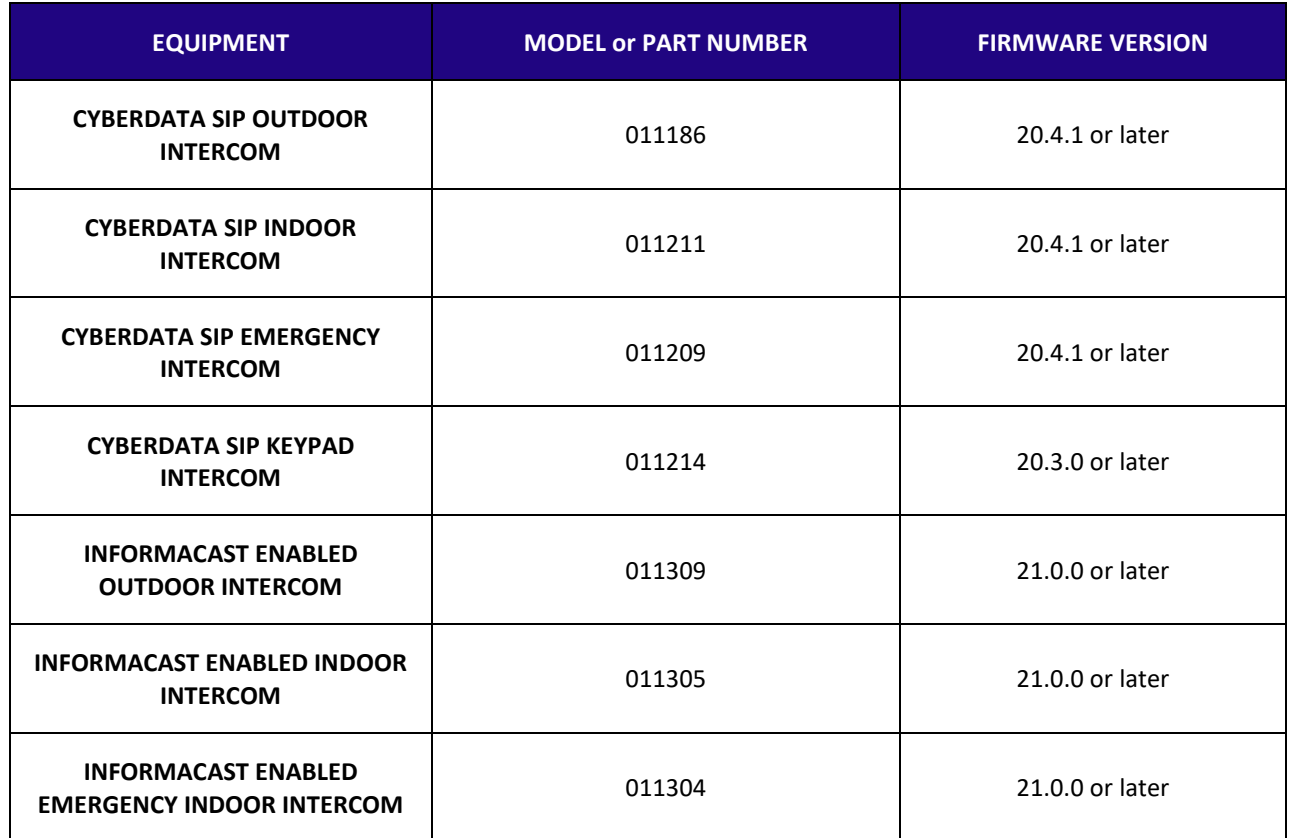

# **Table 1-1:** Supported CyberData Products

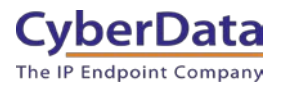

# <span id="page-5-0"></span>**2.0 Before You Start**

### **Network Advisories**

Webex Calling uses a Fully Qualified Domain Name (FQDN) for the SIP server and Outbound Proxy addresses. The CyberData intercom needs to perform a DNS query to resolve the IP address of Webex's Outbound Proxy FQDN.

In addition, be sure to verify the following ports are available for the intercom to use:

- TCP 5060, 5061 (SIP)
- UDP 10500 (RTP)

The intercom will need to traverse the public internet in order to operate with Webex Calling in the cloud.

The intercom's paging and nightringer extension uses SIP port 5060 to send and receive SIP messages.

SIP ports 5060 and RTP port 10500 are the default values on all noted firmware levels. Alternatively, SIP ports are configurable on the **SIP** page of the web interface. The RTP port setting on the **SIP** page is used for both extensions.

### **InformaCast**

Singlewire's InformaCast uses SLP (Service Location Protocol) for devices to discover the InformaCast server. CyberData recommends using SLP for the easiest deployment of intercoms to use with InformaCast. SLP requires multicast support on the LAN and a local InformaCast server for devices to connect with.

For assistance setting up SLP please contact Singlewire. <https://support.singlewire.com/s/article/IP-Speaker-Registration-and-Troubleshooting-Guide>

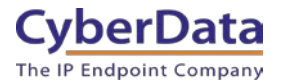

### **Product Documentation and Utilities**

Before you start, download the Operation and Quick Start guides from the intercom's product webpage:

SIP Outdoor Intercom:

<https://www.cyberdata.net/collections/sip/products/011186>

SIP Indoor Intercom: <https://www.cyberdata.net/collections/sip/products/011211>

SIP Emergency Intercom: <https://www.cyberdata.net/collections/sip/products/011209>

SIP Outdoor Keypad Intercom <https://www.cyberdata.net/collections/sip/products/011214>

InformaCast Enabled Outdoor Intercom <https://www.cyberdata.net/collections/singlewire/products/011309>

InformaCast Enabled Indoor Intercom <https://www.cyberdata.net/collections/singlewire/products/011305>

InformaCast Enabled Emergency Indoor Intercom <https://www.cyberdata.net/collections/singlewire/products/011304>

The CyberData Discovery Utility can be used to locate CyberData devices on your network. You may download it from the following web address: <https://www.cyberdata.net/pages/discovery>

*Note: DHCP addressing mode is enabled on default on all noted firmware levels.*

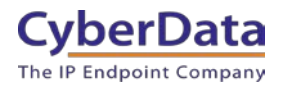

# <span id="page-7-0"></span>**3.0 Setting up a Workspace in Webex Calling**

This section outlines how to create a Webex Calling user in the Webex Control Hub (CH). This will provide the credentials to then setup the CyberData device.

[Cisco has detailed instructions in the Cisco Webex Help Center in the Add your customer](https://help.webex.com/en-us/article/nemh93t/Add-your-customer-managed-device)  [managed device article.](https://help.webex.com/en-us/article/nemh93t/Add-your-customer-managed-device)

- **1.** Login to Webex [Control Hub as the administrator.](https://admin.webex.com/login)
- **2.** From the overview page select **Workspaces**.

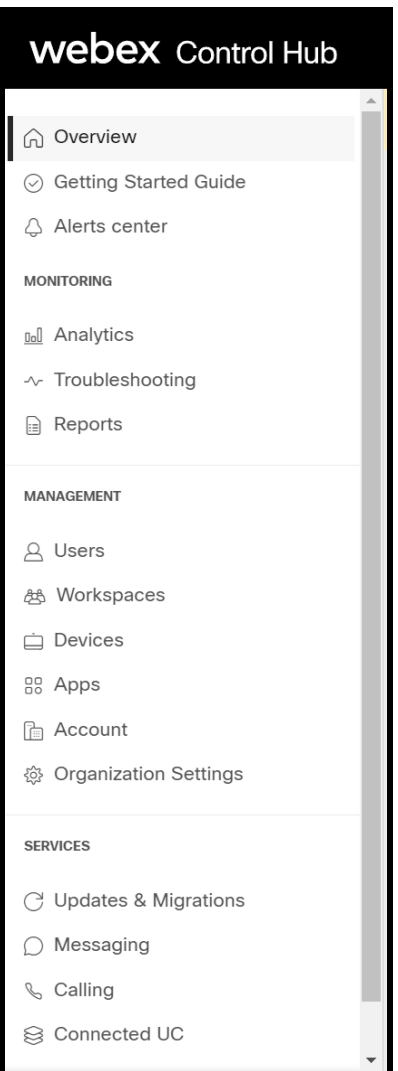

**Figure 3-1:** Overview Side Bar

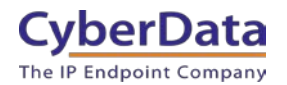

### **3.** From the Workspaces page select the **Add Workspace** button.

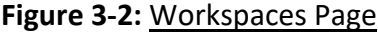

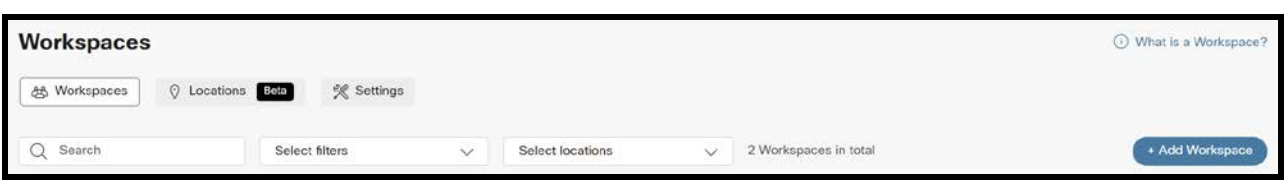

**4.** On the Add Workspace popup create a Workspace for the intercom.

**Figure 3-3:** Create a Workspace

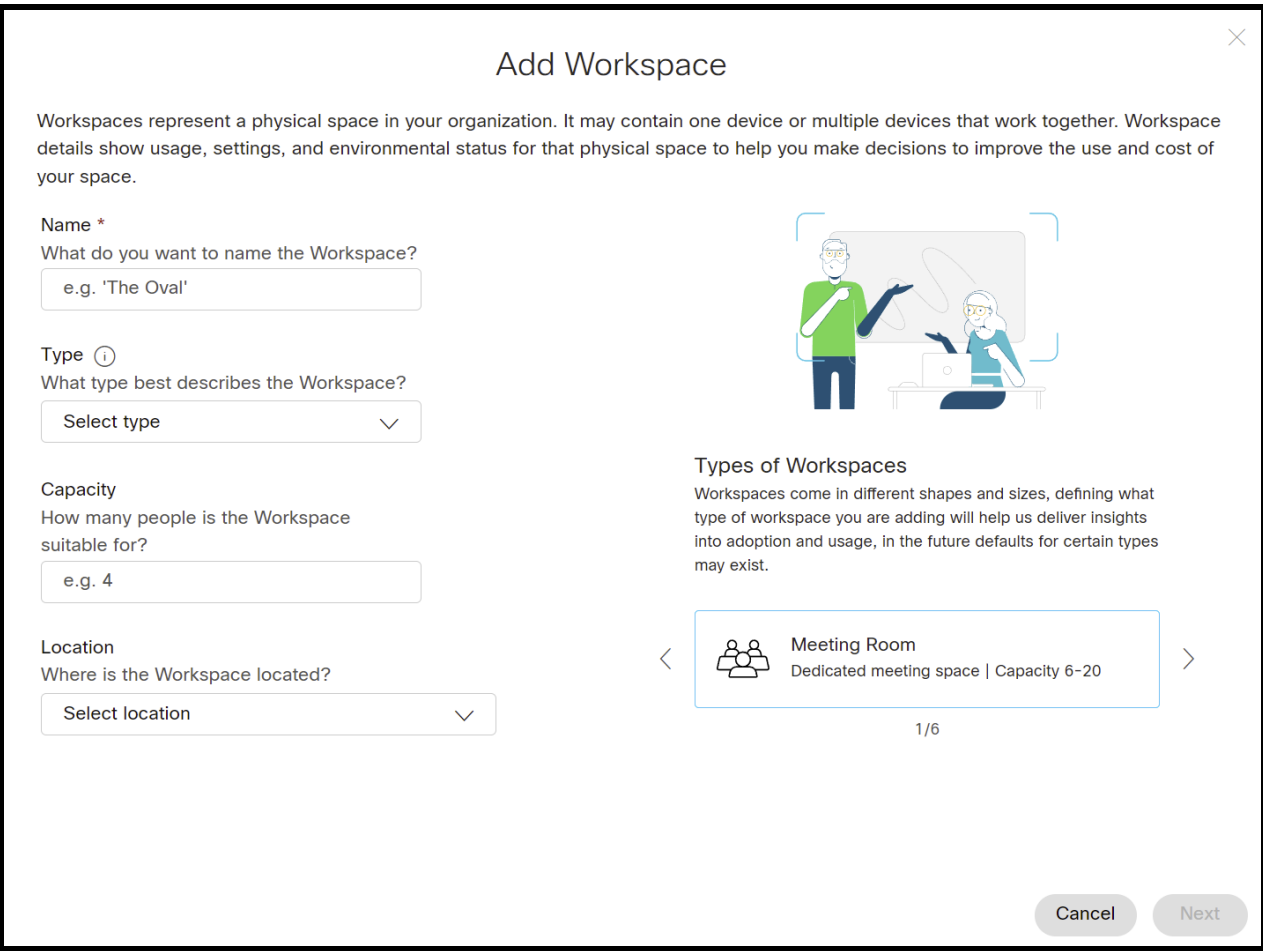

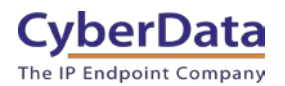

# **5.** After creating the workspace select **Cisco IP Phone**.

### **Figure 3-4:** Pick a device

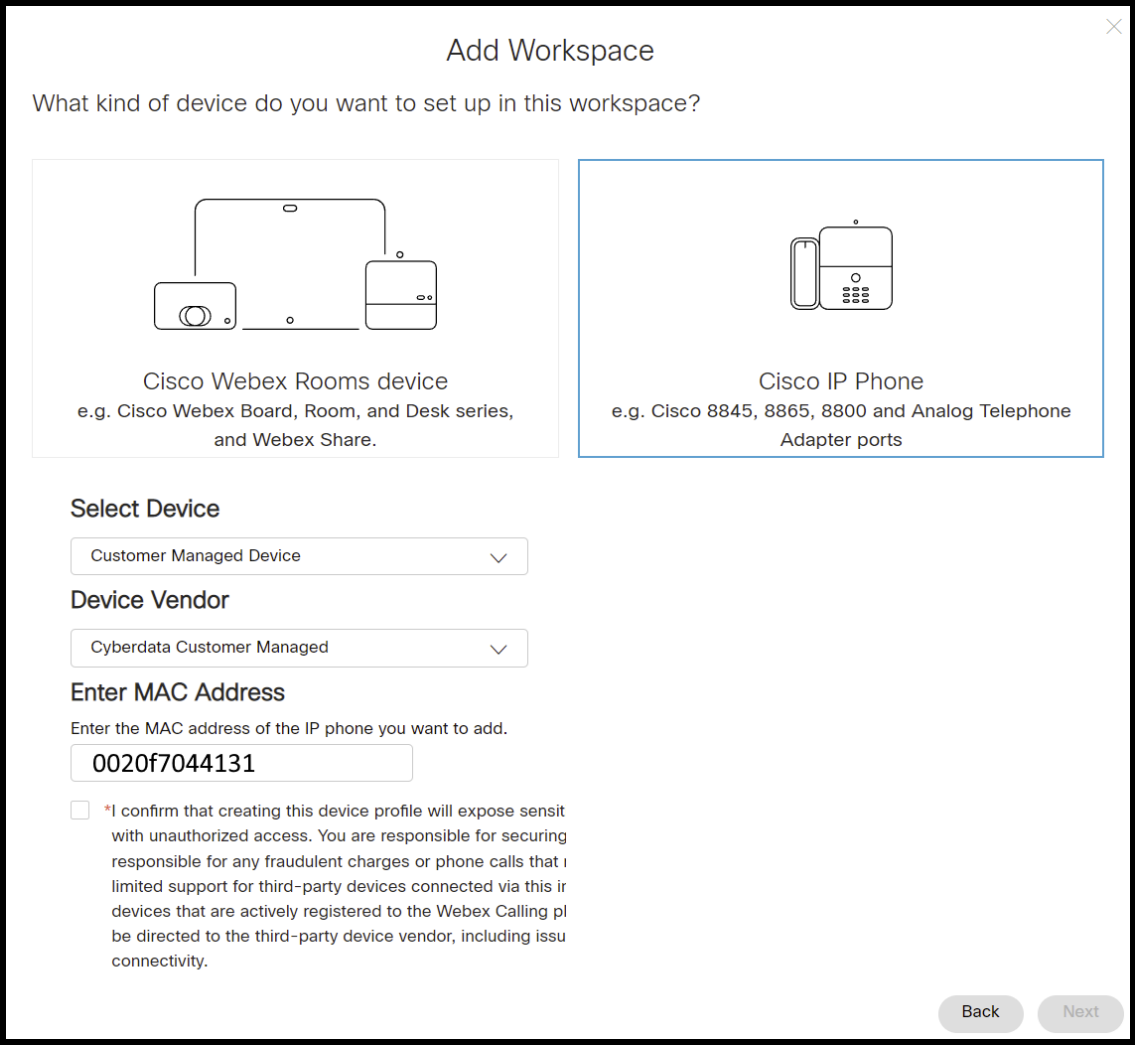

- **6.** Set the device to **Customer Managed Device**.
- **7.** Select **CyberData Customer Managed** as the Device Vender.
- **8.** Enter the MAC address of the CyberData device.
- **9.** Press **Next** to continue.

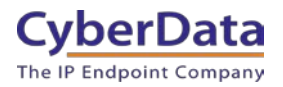

# **Figure 3-5:** Device Successfully Added

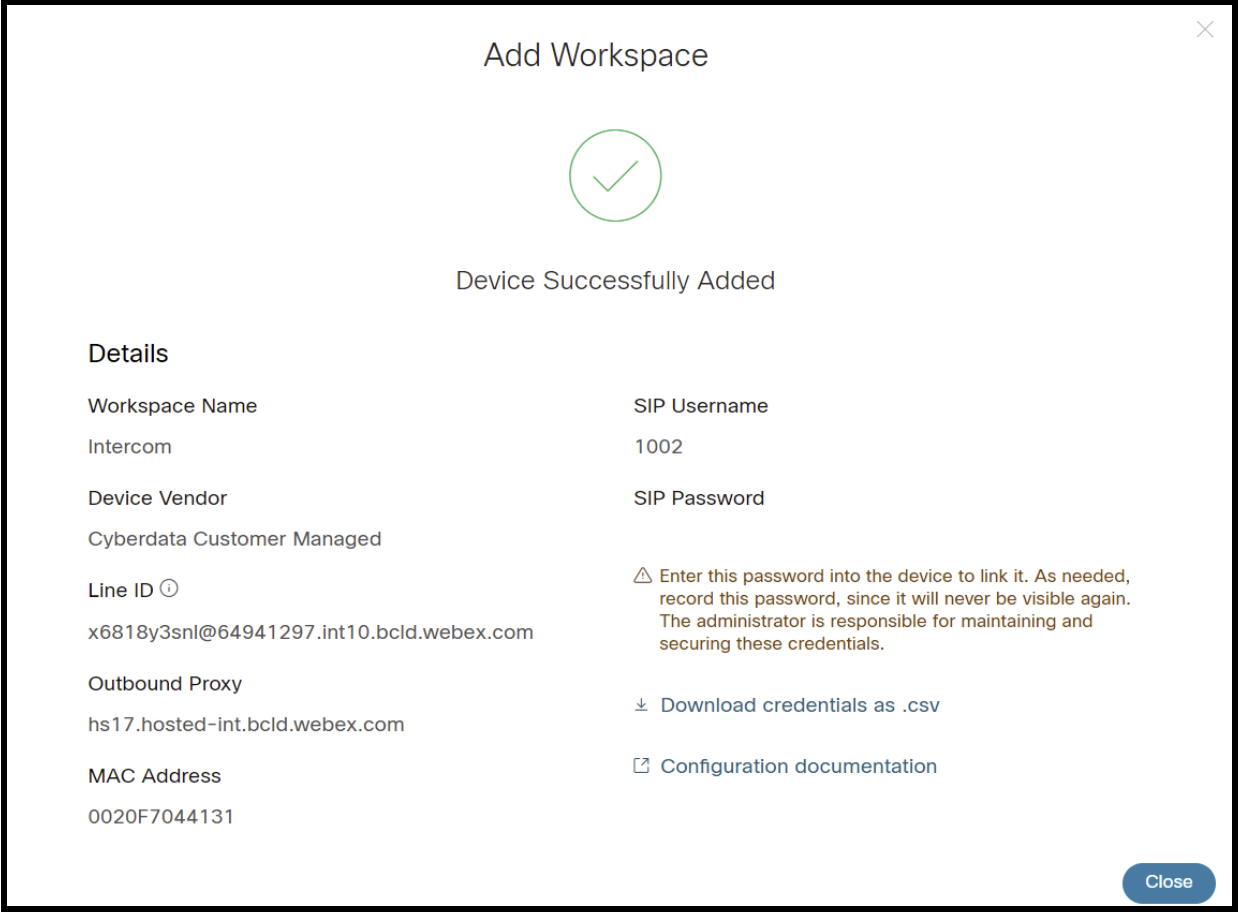

*Note: The password has been obscured.*

**10.** Make sure to press **Download credentials as .csv** because this page is only shown once.

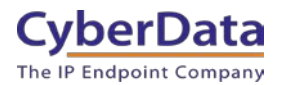

# <span id="page-11-0"></span>**4.0 Setting up the CyberData Intercom**

This section outlines the required sections for the CyberData device and how the credentials supplied from Webex correlate to the CyberData settings.

### **Table 4-1:** SIP Credential Explanation

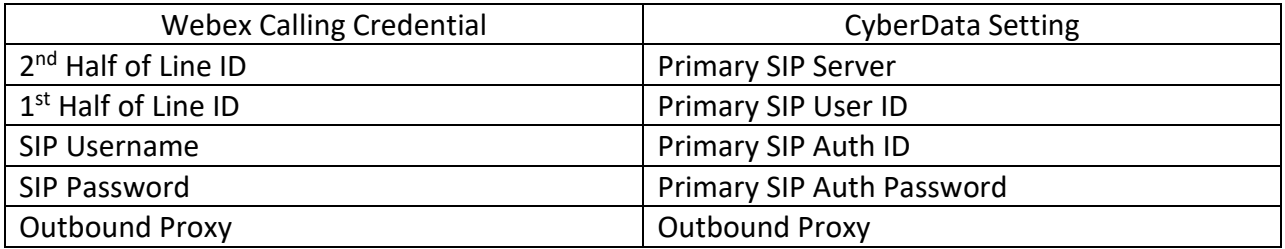

*Note: CyberData devices do not support 'Line IDs' and the ID provided by Webex must be broken up to be used by the CyberData device. Webex provides the line ID in the following format: "UserID@SIP\_Server\_Address". Everything before the @ symbol is used as CyberData's Primary SIP User ID and everything after the @ symbol is used as the Primary SIP Server.*

> *CyberData's default login credentials are: Username: admin Password: admin*

**1.** Log into the web interface of the CyberData device.

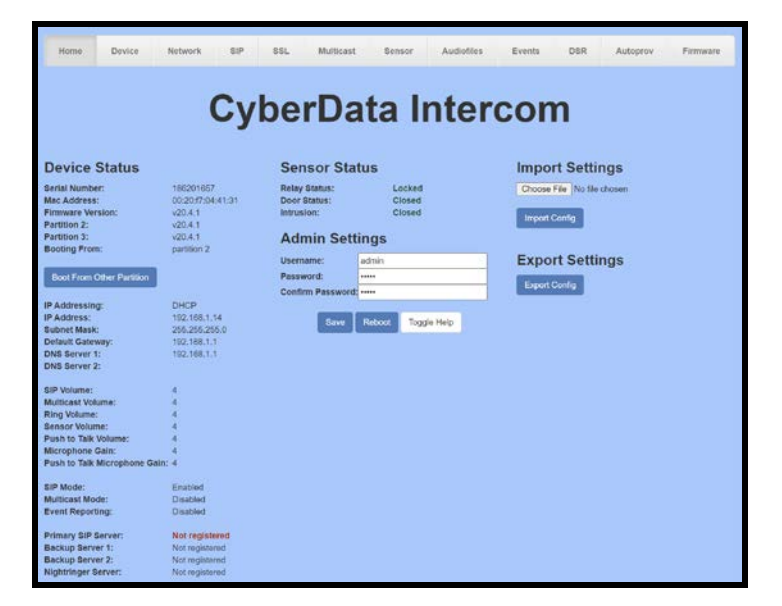

# **Figure 4-1:** Home Tab

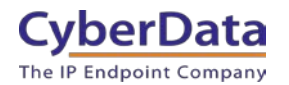

- **2.** Navigate to the SIP tab.
- **3.** Set the **Primary SIP Server** field to the 2nd half of the Line ID.
- **4.** Set the **Primary SIP User ID** to the 1st half of the Line ID.

*Note: Do not add an @ to SIP Server or User ID.*

- **5.** Set the **Primary SIP Auth ID** to the Extension Number.
- **6.** Set the **Primary SIP Auth Password** to the SIP Password.
- **7.** Set the **Outbound Proxy** to the Outbound Proxy.
- **8.** Leave the **Outbound Proxy port** set to 0.
- **9.** Set the **SIP Transport** to **TLS**.
- **10.** Ensure **TLS Version** is set to **1.2 Only (Recommended)**.
- **11.** Set RTP Encryption to **Mandatory**.
- **12.** Save and Reboot.

**Figure 4-2:** SIP Tab

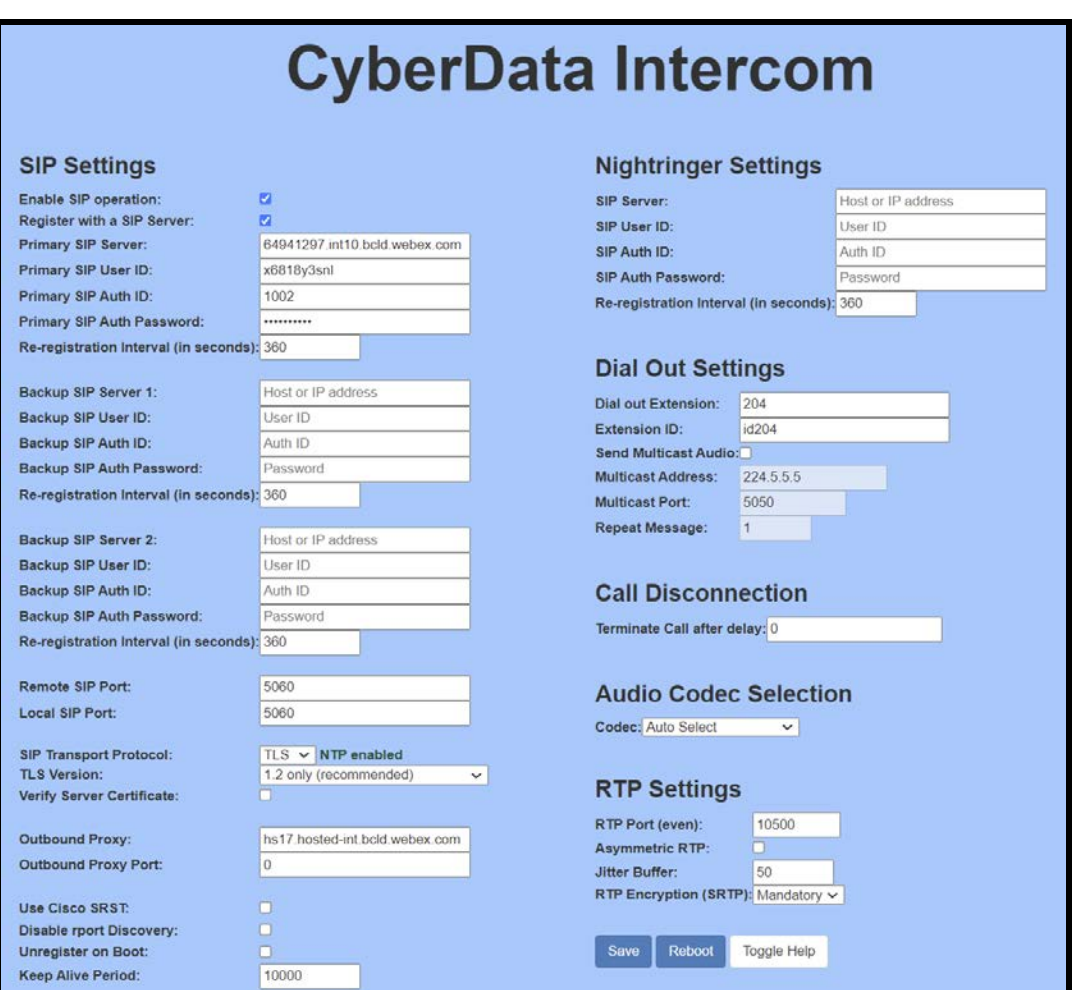

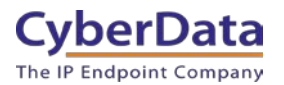

If the credentials have been entered correctly the device should now be registered with Webex. This can be verified on the home tab of the web interface or on the Webex site.

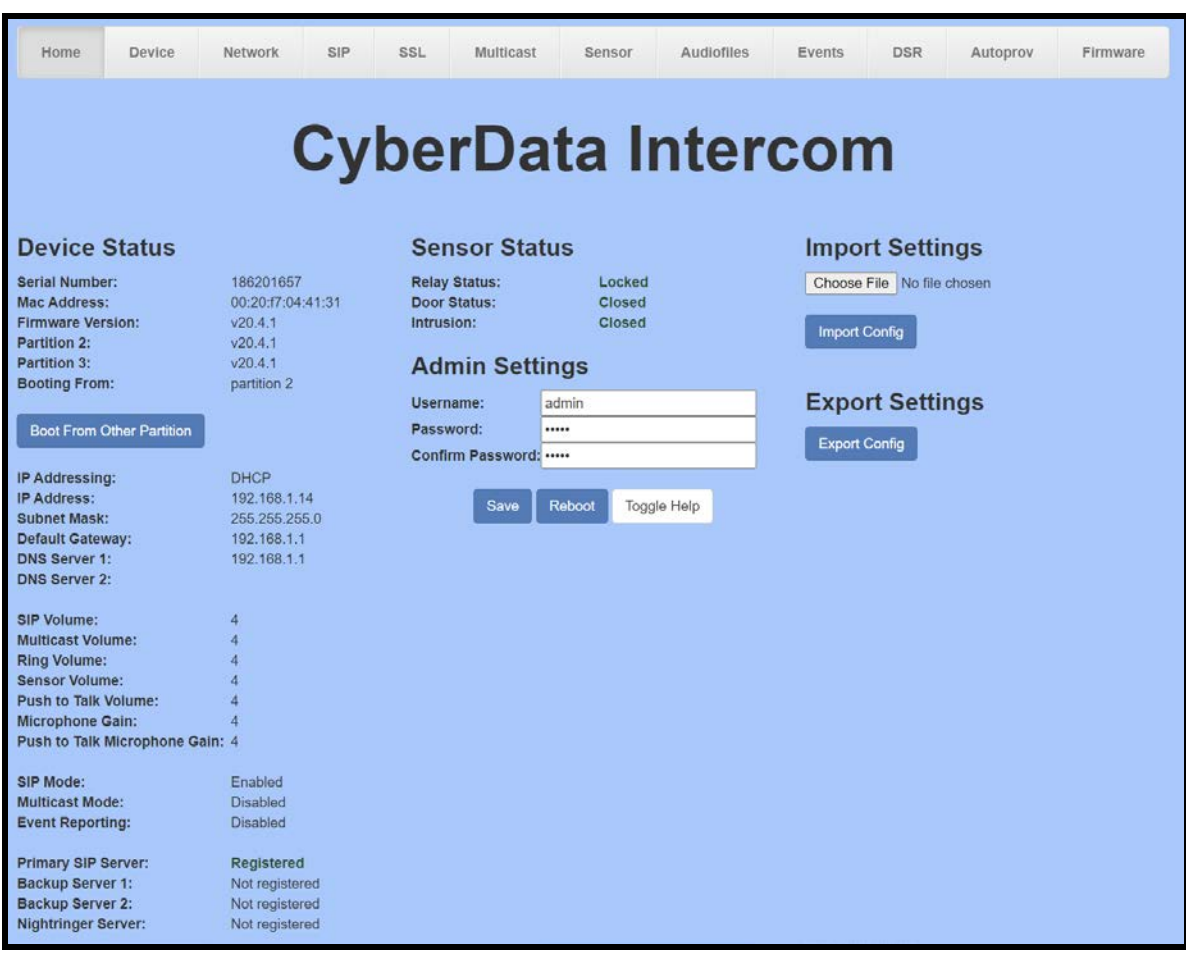

**Figure 4-3:** Home Tab – Registered

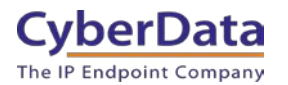

# <span id="page-14-0"></span>**5.0 Using the CyberData Intercom in a Webex Calling system.**

CyberData Intercoms are used for access control. Depending on the number of keys the intercom has there are different ways to use the intercom. A single button intercom can be configured to call a number when the call button is pressed. The Keypad variants can take advantage of the keypad and dial numbers to make a call. There are several different modes that can be used on Keypad intercoms.

# <span id="page-14-1"></span>*5.1 Setting the Dialout Extension – Single button intercom*

Once the intercom is registered with Webex Calling, the "Dial out Extension" will need to be set for the intercom to call a number when the front call button has been pressed. This number can be either a direct extension, hunt group, call queue, or a direct phone number.

- 1. After Logging into the intercom go to the **SIP** Tab.
- 2. On the SIP Tab set the Dial out Extension to the address you want the intercom to call.
- 3. The Extension ID of the intercom is what should appear on the caller ID of the intercom.

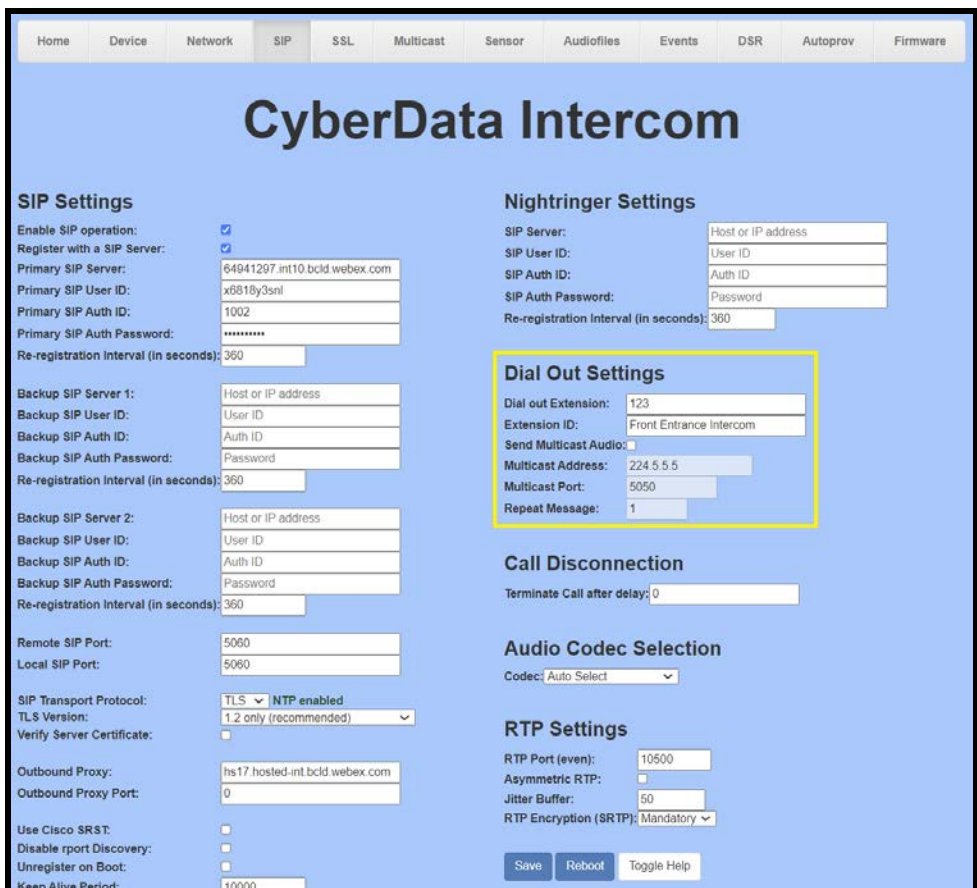

**Figure 5-1:** Set the Dial out Extension

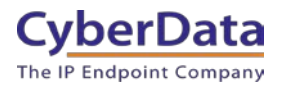

# <span id="page-15-0"></span>*5.2 Calling with a Keypad Intercom*

The Outdoor Keypad Intercom (011214) has multiple different 'Dial Modes' that can be used which will make the intercom operate in a slightly different manner. There are four different dial modes that can be used. Telephone Operation, Cell Phone Operation, Speed Dial Operation, and Security Operation. These different modes are selected on the Buttons page.

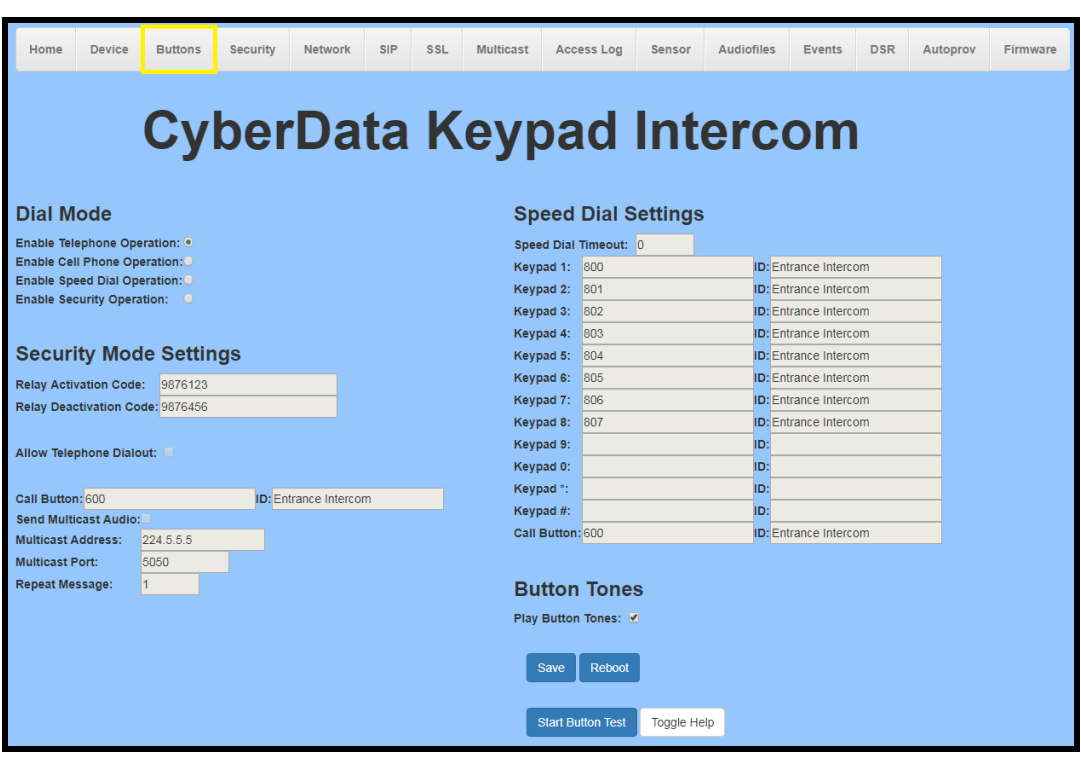

# **Figure 5-2:** Dial Modes

### • **Telephone Operation**

o This mode operates like a telephone. Press the call button and then dial the number.

### • **Cell Phone Operation**

o This mode operates like a cell phone. Dial the number then press the call button.

# • **Speed Dial Operation**

- $\circ$  This allows each button (0-9  $*$  # Call Button) to be for a specific speed dial number. The Speed Dial Timeout is how long the button must be pressed before the call will send.
- **Security Operation**
	- o This mode restricts the calling options to only the call button. The keypad is then used for "Security Codes" for access control without making a call. Check the operations manual for more details on the Security Codes.

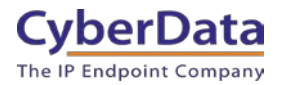

# <span id="page-16-0"></span>**5.2.1 Setting up Speed Dial Operation**

After setting the dial mode to **Speed Dial Operation**, the **Speed Dial settings** will be configurable. **Speed Dial Timeout** is how long the button will need to be pressed to make a call; if set to 0 the call will send immediately.

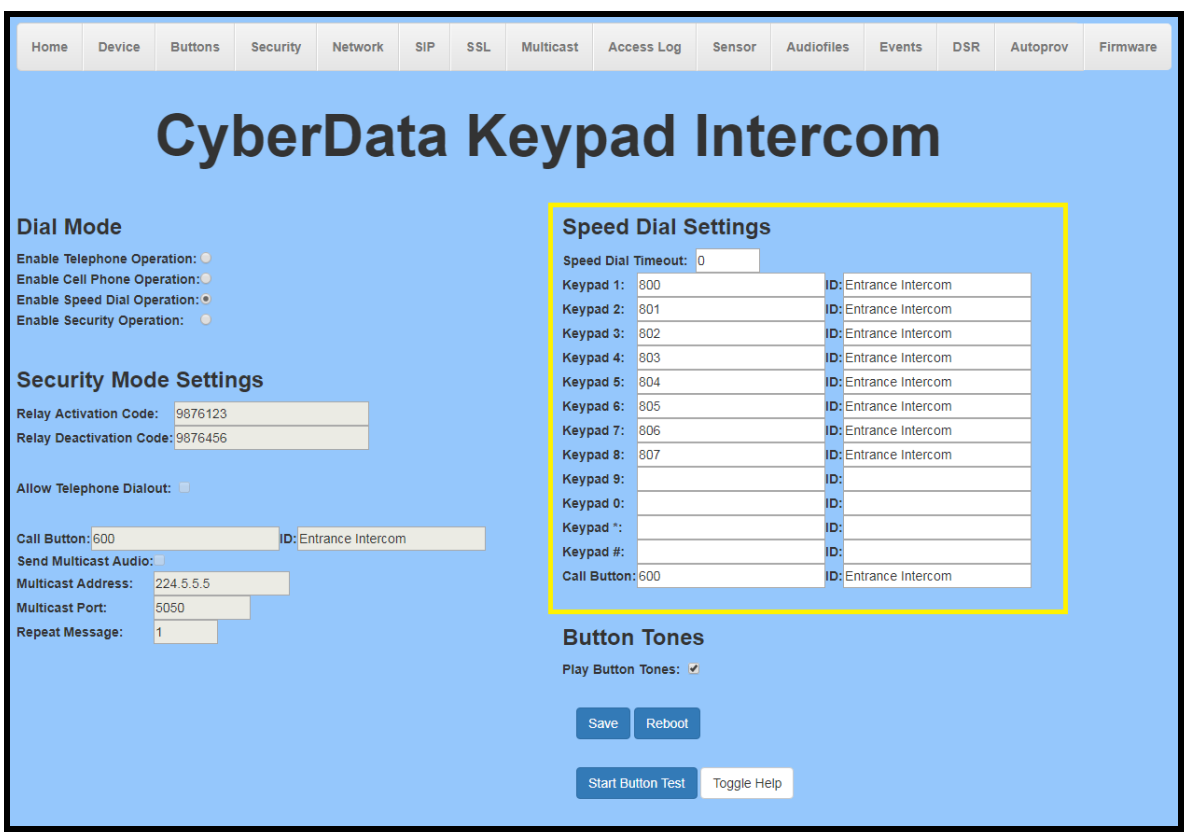

**Figure 5-3:** Speed Dial Settings

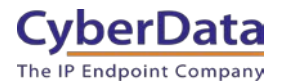

# <span id="page-17-0"></span>**5.2.2 Setting up Security Mode Operation**

**Security Mode Operation** will make the call button function as the main way to make a call. The call button can call a direct extension, ring group/call queue, or a standard phone number. The keypad can then be used for security codes that are configured on the security tab.

Relay Activation and Relay Deactivation are codes that can be entered on the keypad to activate and deactivate the relay. If those fields are left blank, they will be disabled.

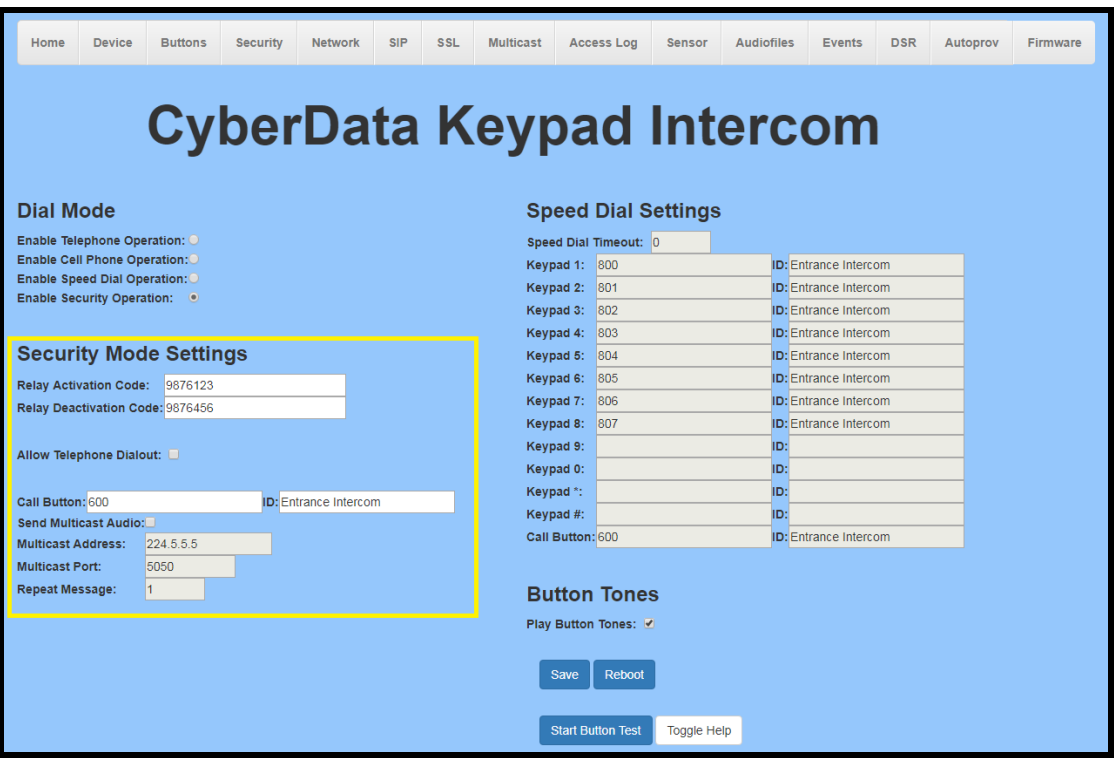

**Figure 5-4:** Security Mode Operation

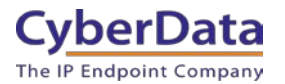

# <span id="page-18-0"></span>*5.3 Activating the on-board relay*

While in a call with the intercom, DTMF codes can be entered on the phone to trigger the onboard relay of the intercom. These settings are found on the Device tab of the web interface.

- Relay Pulse code
	- o Activates the relay for the configured Relay Pulse Duration.
- Relay Pulse Duration
	- o How long the relay will activate when the Pulse code is sent.
- Relay Activation Code
	- o This code activates the relay.
- Relay Deactivation Code
	- o This code deactivates the relay.

### **Figure 5-5:** Relay Settings

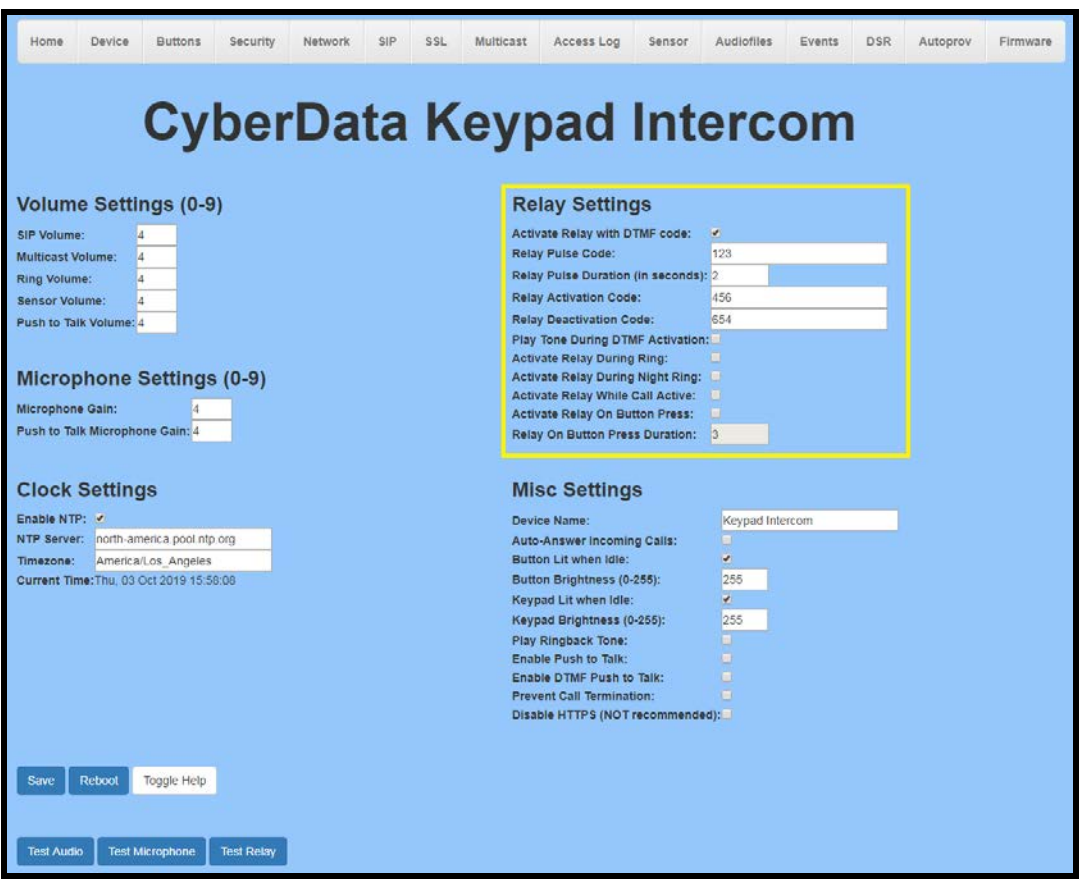

*Note: Enable "Play Tone During DTMF Activation" if you want a tone to play when the onboard relay is active.*

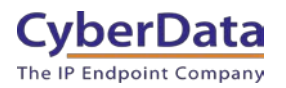

# <span id="page-19-0"></span>**6.0 Setup Diagram**

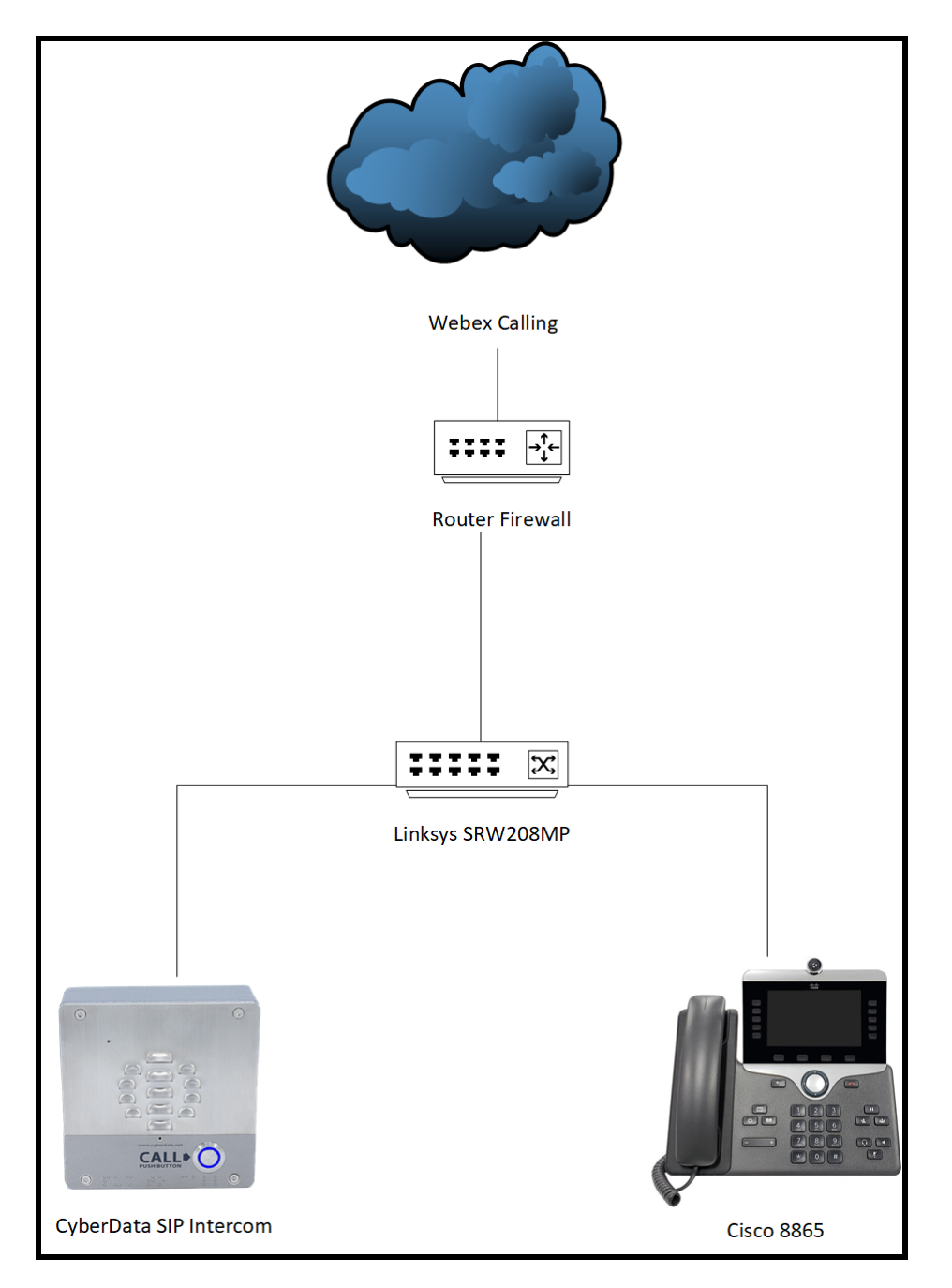

Figure 6-1: Interoperability Test Infrastructure

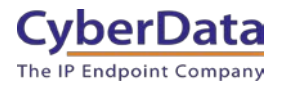

# <span id="page-20-0"></span>**7.0 FAQ**

# *Why is the device registering to a backup server and not the primary server listed in the SRV record?*

CyberData devices have a bug where they will not fall back to the primary server listed in the SRV record in the event it switches to a backup server. To resolve this issue simply reboot the device. This will be fixed in a future release.

# *Connecting to InformaCast without SLP.*

CyberData InformaCast Enabled devices can be pointed directly to the InformaCast servers when SLP is not working or is not possible in the environment. On the Device tab of the CyberData device add the path to the InformaCast server, here is an example value: http://10.0.1.195:8081/InformaCast/ resources/

*Note: Make sure to change the address listed in the path to the IP address of the server.* 

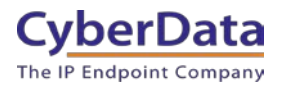

# <span id="page-21-0"></span>**8.0 Contact CyberData Corporation**

### **Sales**

For sales-related questions, please visit our **Contact CyberData Sales** web page for more information.

### **Technical Support**

For CyberData Technical Support, please submit a [Contact CyberData VoIP Technical Support](https://support.cyberdata.net/portal/en/home) form on our website.

The CyberData VoIP Technical Support Contact form initiates a troubleshooting ticket which CyberData uses for quality assurance purposes.

Additionally, the Contact VoIP Tech Support form tells us which phone system you are using, the make and model of the network switch, and other essential troubleshooting information we need to efficiently assist with a resolution. Please also include as much detail as possible in the Describe Problem section of the form. Your installation is extremely important to us.

#### **Documentation Feedback**

We realize changes to the software or hardware of the Webex solution may render this document obsolete. We welcome and encourage documentation feedback to ensure continued applicability.